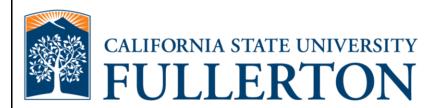

# Human Resources Absence Management Teaching Associate/Graduate Assistant Guide

Last Revised: 08/29/11

#### **REVISION CONTROL**

Document Title: HR Absence Management Teaching Associate/Graduate Assistant Guide

Author: IT Training & Support

File Reference: UG-AM\_TA\_GA\_Guide.docx

### **Revision History**

| Revision Date                           | Revised By | Summary of Revisions              | Section(s) Revised |
|-----------------------------------------|------------|-----------------------------------|--------------------|
| Click here to<br>enter Revision<br>Date |            | Click here to enter Revision Date |                    |

# **Review / Approval History**

| Review Date | Reviewed By                                                                    | Action (Reviewed, Recommended or Approved) |
|-------------|--------------------------------------------------------------------------------|--------------------------------------------|
| 08/29/2011  | Blanca Rodriguez,<br>Susan Smith, Marilou<br>Encina, Tami Lau,<br>Kristin Cook | Approved                                   |

Last Revised: 08/29/11 Page ii

| ıab | Table of Contents           |    |  |
|-----|-----------------------------|----|--|
|     |                             |    |  |
| 1.0 | Accessing Your Timesheet    | 4  |  |
| 2.0 | Reporting Time              | 6  |  |
|     | Time Entry Overview         | 6  |  |
|     | Teaching Associates         | 9  |  |
|     | Reporting No Time Taken     | 9  |  |
|     | Reporting Absences          | 10 |  |
|     | Graduate Assistants         | 14 |  |
|     | Reporting No Time Taken     | 14 |  |
|     | Reporting Absences          | 15 |  |
|     | Correcting an Absence Entry | 19 |  |
|     | Common Error Messages       | 21 |  |
| 3.0 | Viewing Leave Balances      | 24 |  |
| 4.0 | Field Definitions           | 27 |  |

## 1.0 Accessing Your Timesheet

CSUF employees will access their timesheet via the campus portal. This means the timesheet is accessible from off-campus and via mobile devices such as an iPad.

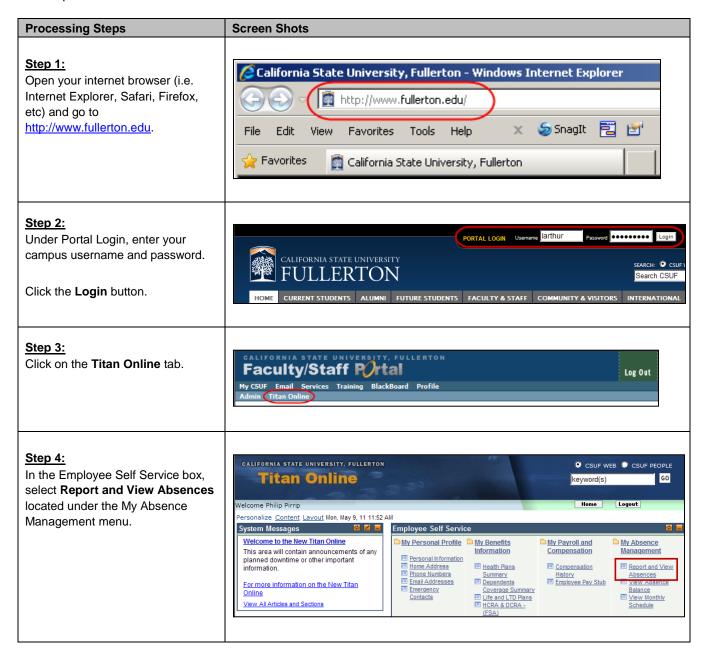

Last Revised: 08/29/11 Page 4 of 27

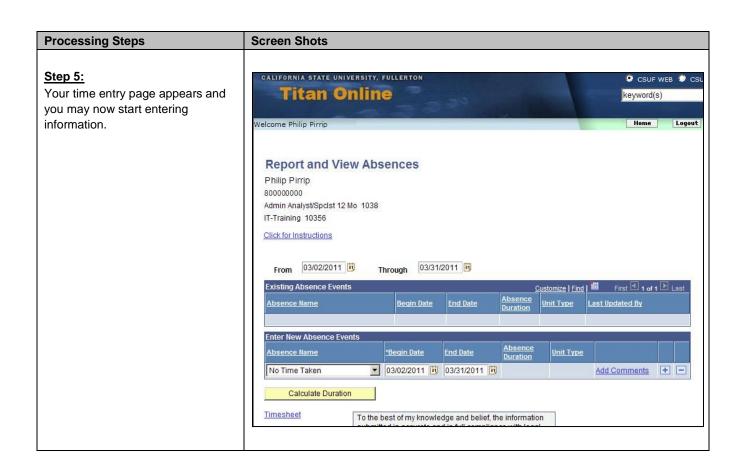

Last Revised: 08/29/11 Page 5 of 27

# 2.0 Reporting Time

Although each employee classification has differing rules as to when, why, and which absence types can be applied, the manner in which all employees will enter time is the same.

| Processing Steps                                                                                                    | Screen Shots                                      |
|----------------------------------------------------------------------------------------------------|---------------------------------------------------|
| Time Entry Overview                                                                                                    |                                                   |
| This section contains information on each of the fields present on the timesheet.                                             | Report and View Absences Philip Pirrip 800000000  |
| Time Entry Page Header: In the header area there are the following fields:                                                    | Admin Analyst/SpcIst 12 Mo 1038 IT-Training 10356 |
| Your Name                                                                                                    | Click for Instructions                            |
| Your Campus-Wide ID (also<br>referred to as Empl ID)                                                                          |                                                   |
| Your Job Classification Title                                                                                                 |                                                   |
| Your Department Name and<br>Department ID                                                                                     |                                                   |
| A link to instructions for the timesheet.                                                                                     |                                                   |
| The Click for Instructions link in the header provides both quick and detailed instructions on utilizing the time entry page. |                                                   |

Last Revised: 08/29/11 Page 6 of 27

# **Processing Steps Screen Shots** Pay Period Selection: When you access the Time Entry From page within the first 5 calendar days of the month, the dates will default to the prior pay period. On the 6<sup>th</sup> calendar day, the dates will default to the current pay period. You can change the dates to two pay periods back or one pay period into the future, but you cannot delete absence entries that have already been processed. Be sure to view the current Attendance and Pay Schedule document when selecting a different pay period to ensure you have the correct dates for the pay period. The document is available on the Payroll website: http://hr.fullerton.edu/Payroll.

#### **Existing Absence Events:**

This section shows any absences that you reported or have been reported on your behalf during the current pay period.

In the example at right, it is showing one absence for the month of March 2011.

Sick - Self

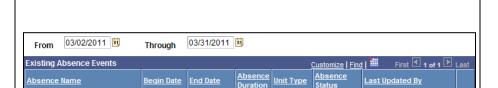

8.00 Hours

Submitted Pirrip,Philip

03/15/2011 03/15/2011

03/31/2011

Through

| Field            | Description                                                                               |
|------------------|-------------------------------------------------------------------------------------------|
| Absence Name     | The type of absence used.                                                                 |
| Begin Date       | The starting date of the absence.                                                         |
| End Date         | The ending date of the absence.                                                           |
| Absence Duration | The duration of the absence.                                                              |
| Unit Type        | What unit the duration is in (i.e. Hours, Days, etc).                                     |
| Absence Status   | The status of the submission; values include Submitted, Reviewed, Approved, and Complete. |
| Last Updated By  | The name of the person who last updated this absence entry.                               |

Last Revised: 08/29/11 Page 7 of 27

03/02/2011

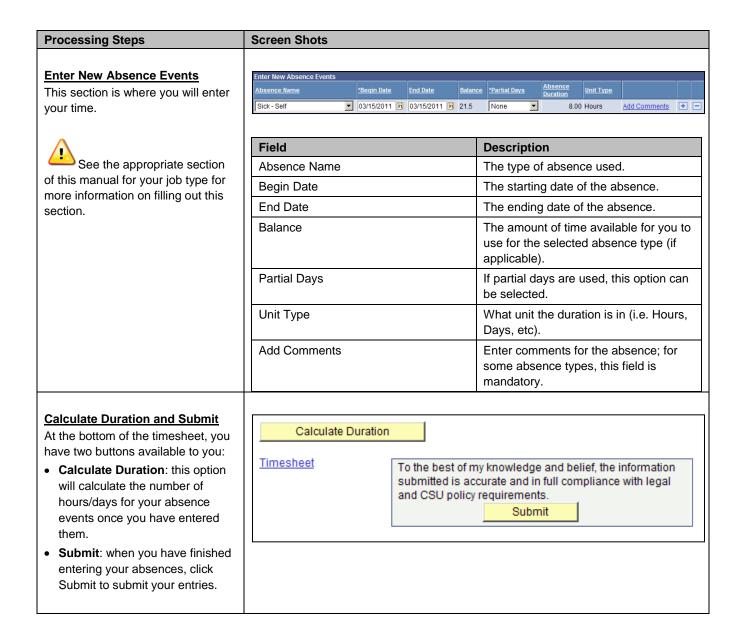

Last Revised: 08/29/11 Page 8 of 27

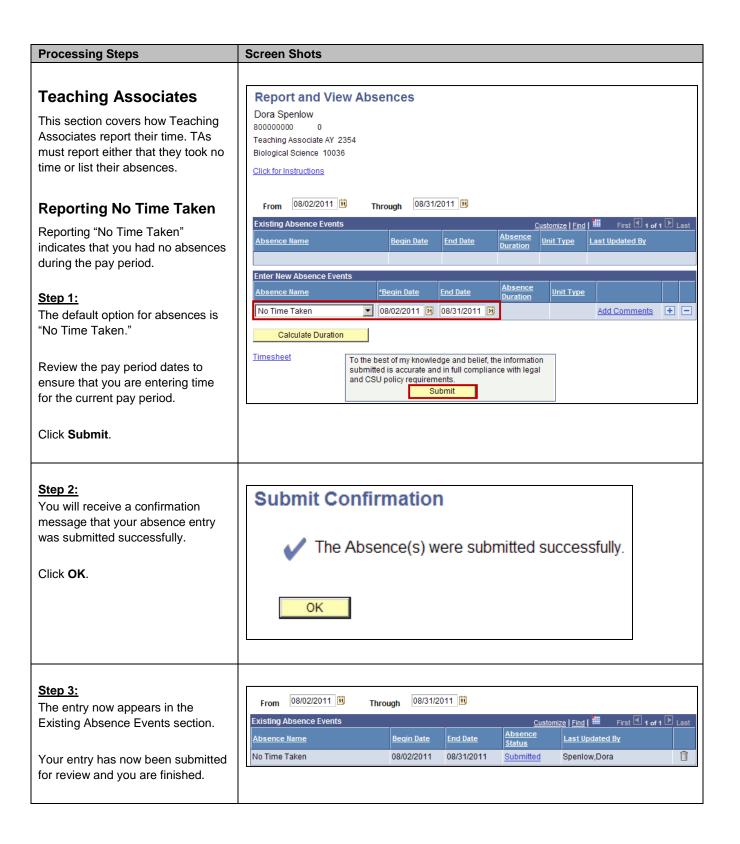

Last Revised: 08/29/11 Page 9 of 27

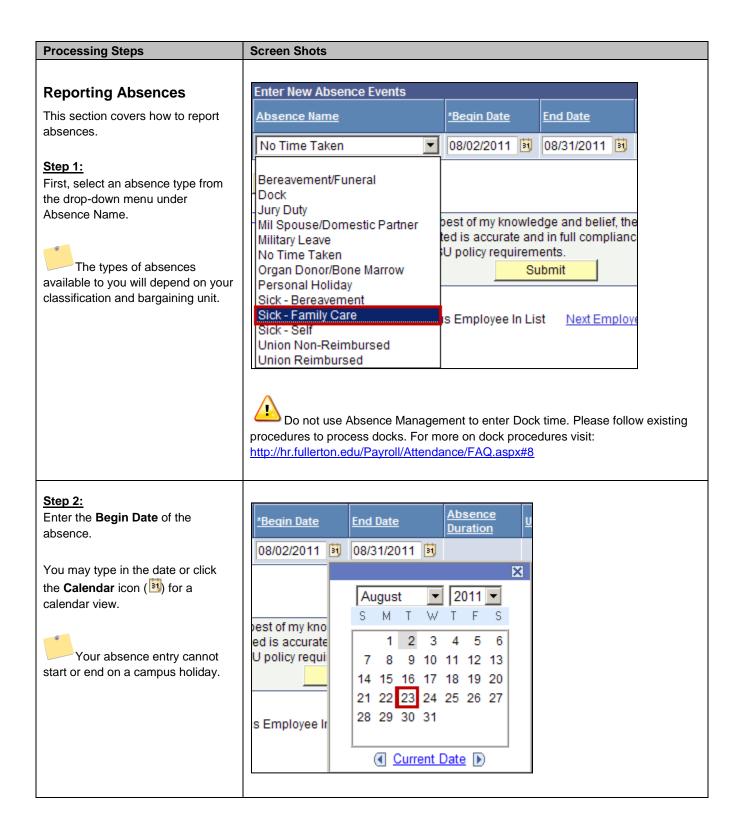

Last Revised: 08/29/11 Page 10 of 27

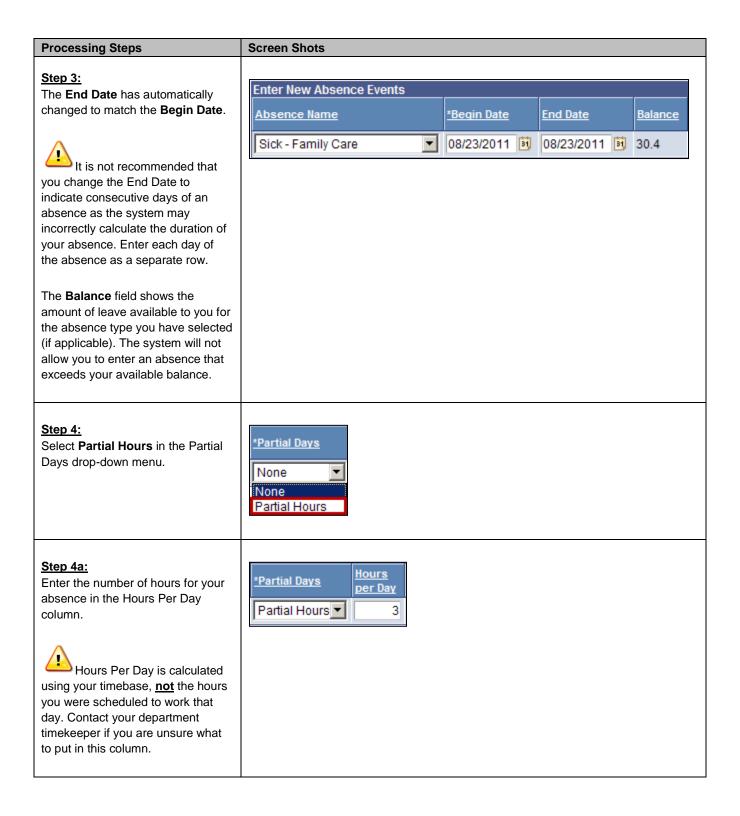

Last Revised: 08/29/11 Page 11 of 27

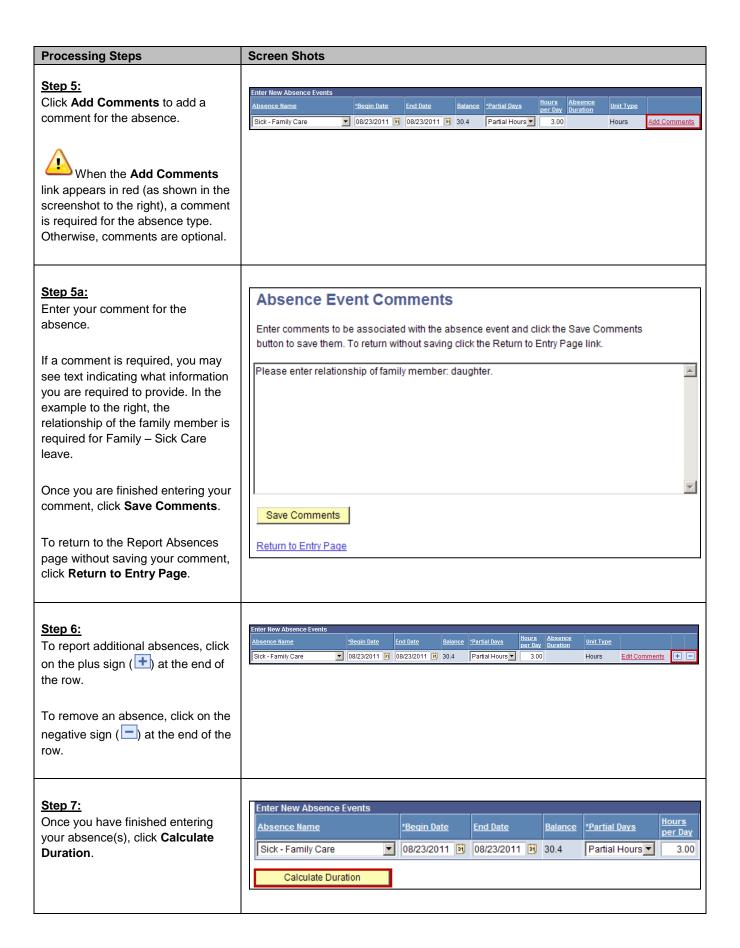

Last Revised: 08/29/11 Page 12 of 27

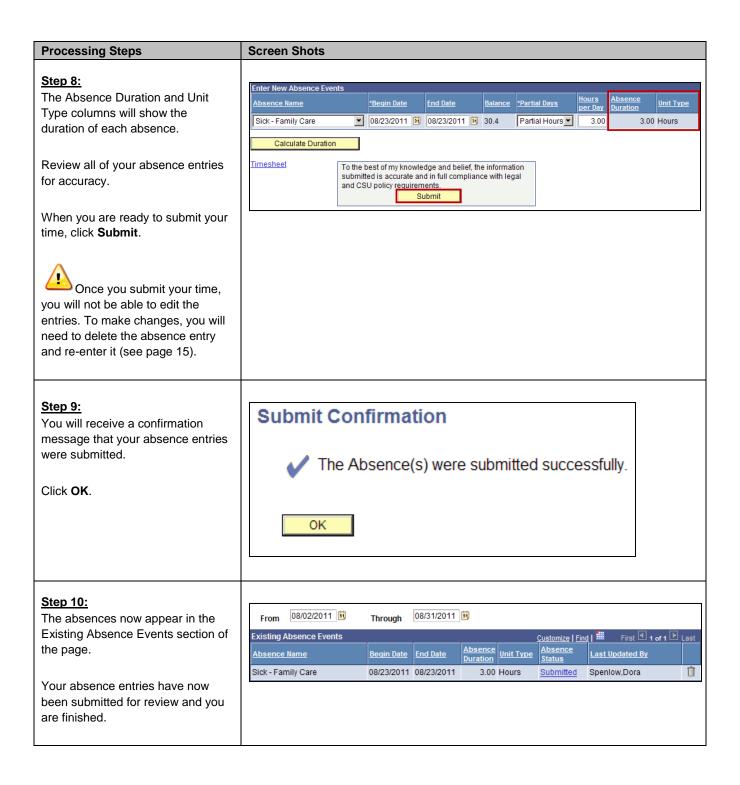

Last Revised: 08/29/11 Page 13 of 27

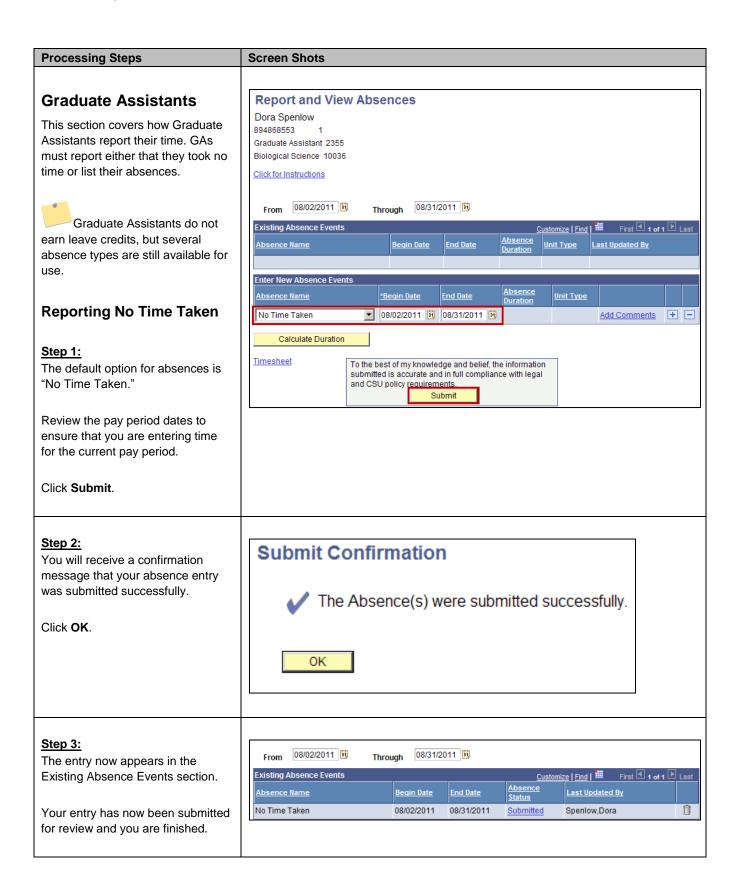

Last Revised: 08/29/11 Page 14 of 27

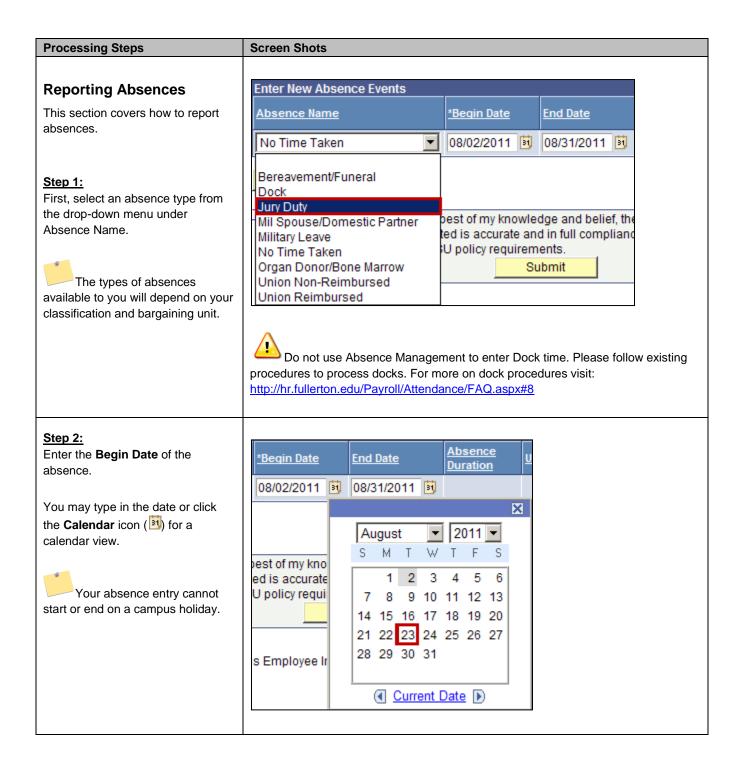

Last Revised: 08/29/11 Page 15 of 27

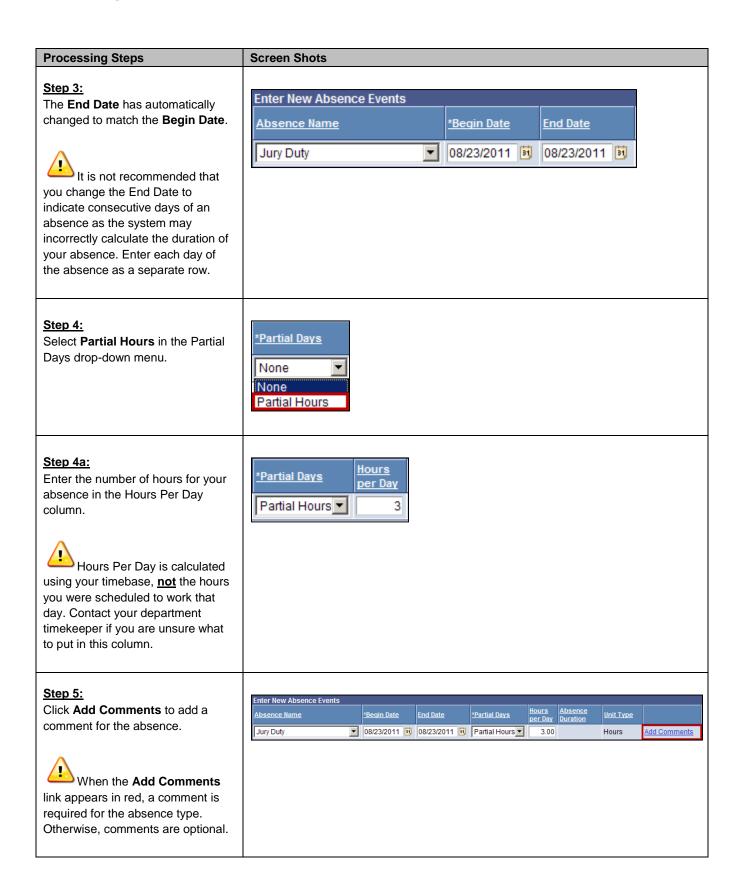

Last Revised: 08/29/11 Page 16 of 27

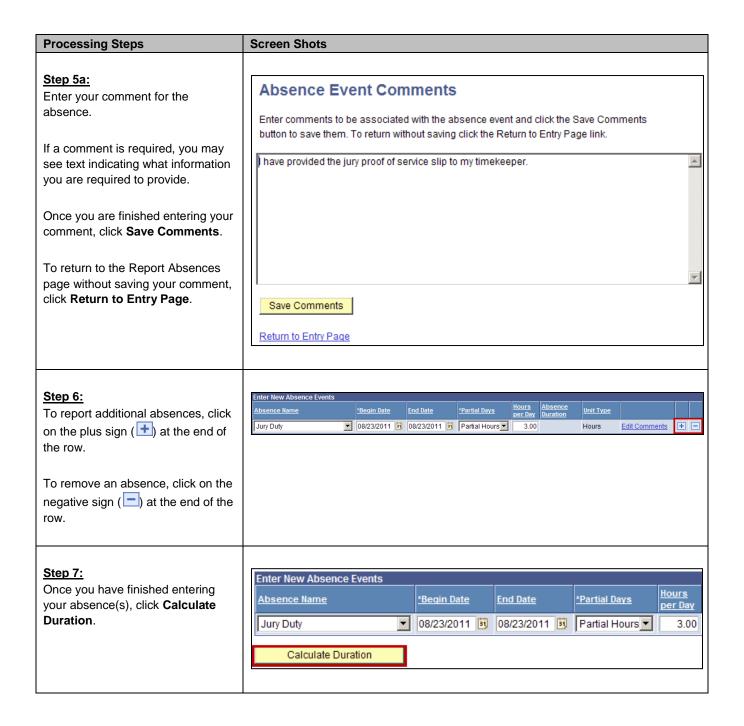

Last Revised: 08/29/11 Page 17 of 27

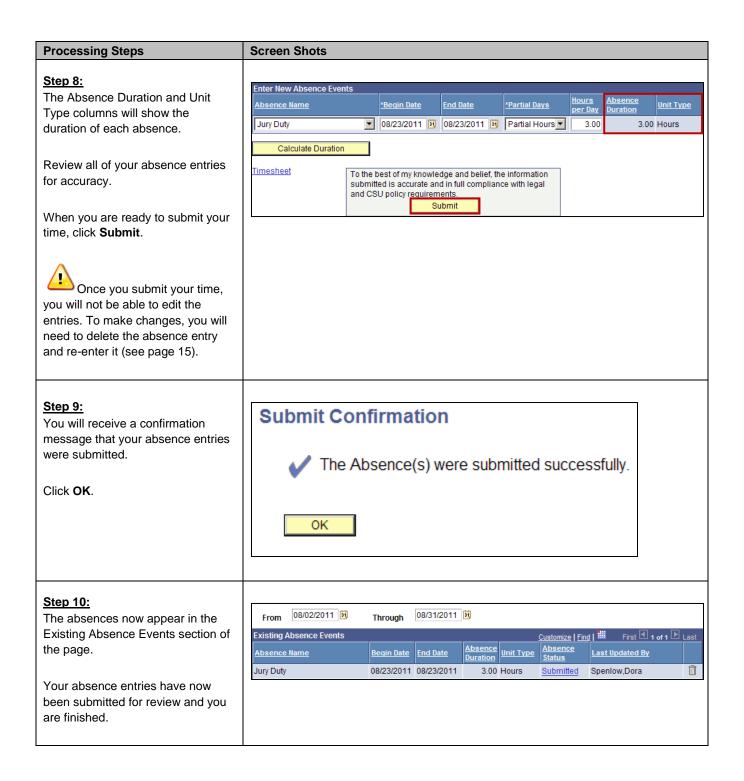

Last Revised: 08/29/11 Page 18 of 27

Sent: Mon 5/9/2011 4:00 PM

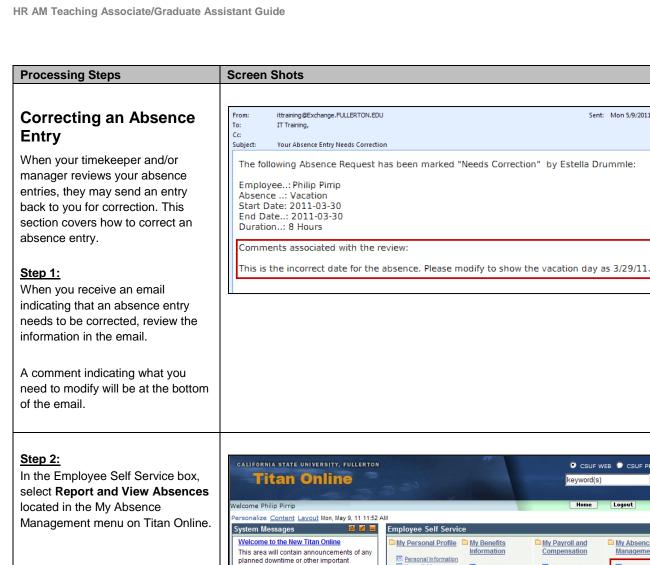

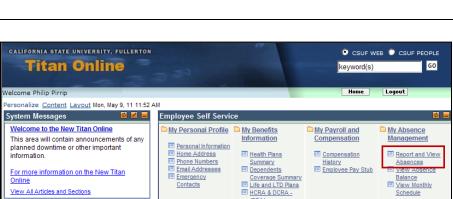

#### Step 3:

Your current absence entries appear.

Locate the absence that needs correction under Existing Absence Events.

Click the Delete icon ( ) next to the entry to delete it.

Contact your department timekeeper if you do not see the Delete icon next to the entry you wish to delete.

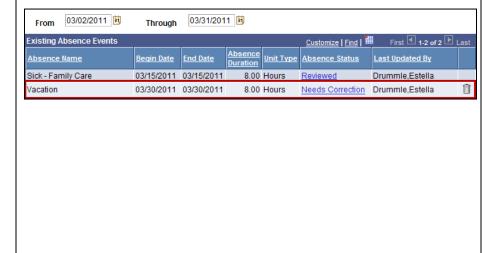

Last Revised: 08/29/11 Page 19 of 27

View All Articles and Sections

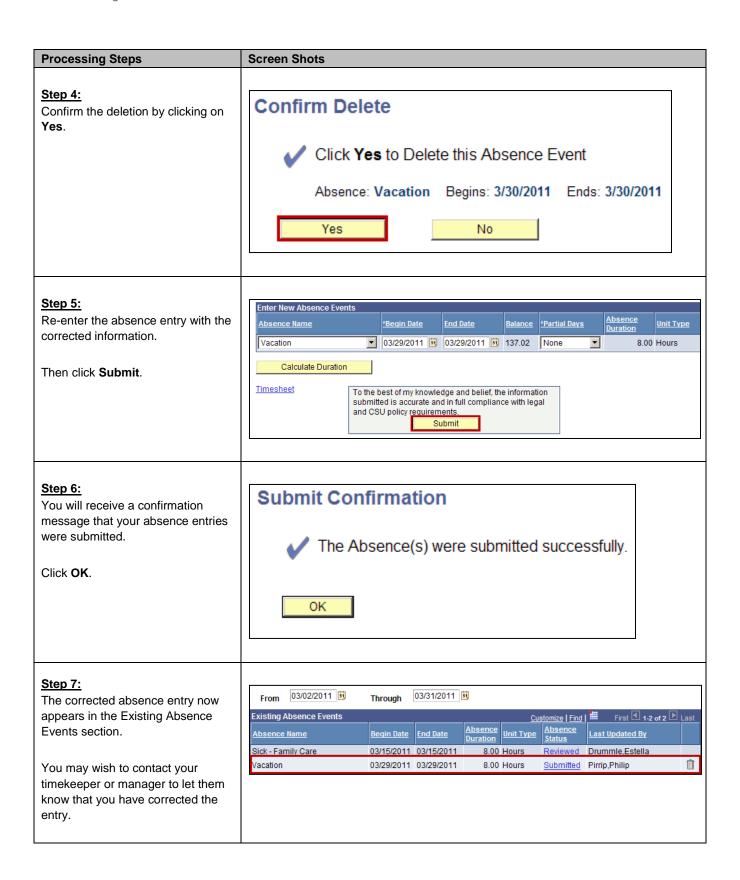

Last Revised: 08/29/11 Page 20 of 27

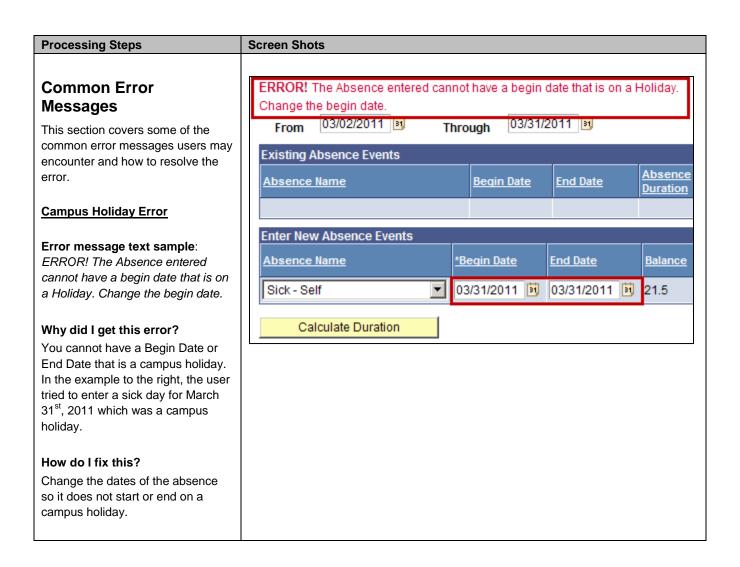

Last Revised: 08/29/11 Page 21 of 27

#### **Processing Steps**

#### **Screen Shots**

#### Failed Validation Error

#### Error message text sample:

The absence event entered failed validation. Click OK to return to the entry page, this event remains in the Enter New Absence Events section where you can correct or delete it.

#### Why did I get this error?

There are several possible reasons for this error, including not enough absence/leave credits, the absence type is not available, or you have failed to provide a required comment.

#### How do I fix this?

Start by clicking **OK** to return to the Report Absences page. Once there, you should see a second error message that will clarify what the error is and how to fix it.

#### **Submit Confirmation**

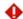

The absence event entered failed validation.

Click OK to return to the entry page, this event remains in the **Enter** New Absence Events section where you can correct or delete it.

0K

#### **Exceeds Available Balance Error**

#### Error message text sample:

ERROR! The absence entered exceeds your available balance. Adjust your absence so that it does not exceed your absence balance or contact Payroll to report the absence.

#### Why did I get this error?

You do not have enough leave credits to cover the absence. In the example to the right, the user entered an absence of 40 hours but the available credit is only 29.5 hours.

#### How do I fix this?

You will need to correct the absence entry so it does not exceed the available leave credits. Contact your department timekeeper if you need additional assistance reporting the absence.

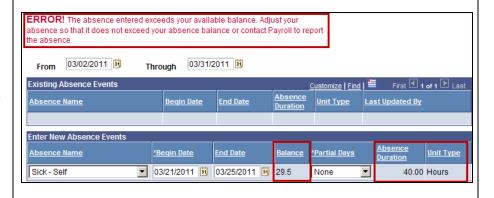

Last Revised: 08/29/11 Page 22 of 27

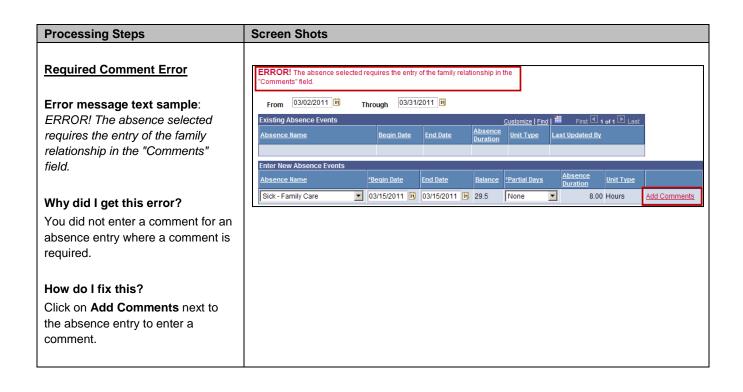

Last Revised: 08/29/11 Page 23 of 27

#### 3.0 Viewing Leave Balances

**NOTE**: Only Teaching Associates earn leave balances; Graduate Assistants can access this functionality, but all of the balances will show as zero.

Viewing your available leave balances can help you track your available sick leave, vacation leave, personal holiday, compensatory time, and state service.

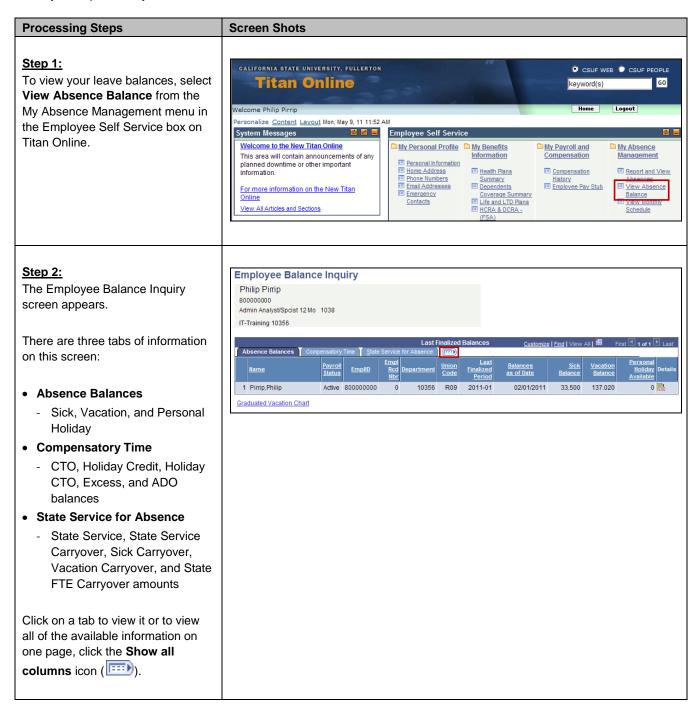

Last Revised: 08/29/11 Page 24 of 27

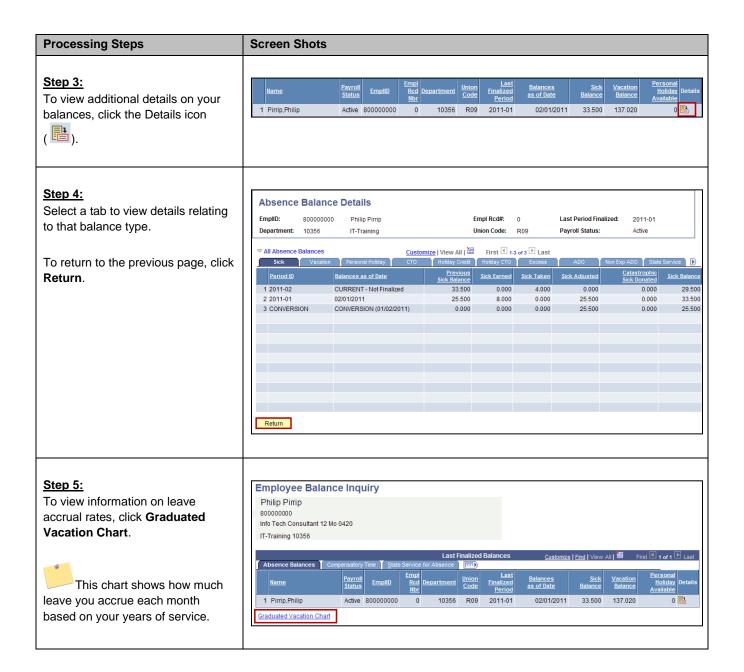

Last Revised: 08/29/11 Page 25 of 27

#### **Processing Steps Screen Shots** Step 6: Press Esc to Return The Graduated Vacation Chart SUMMARY OF MAXIMUM VACATION SUMMARY OF VACATION ACCRUAL RATES shows vacation accrual rates based AND CTO CREDITS on state service months and the MONTHLY VACATION ACCRUAL RATE MAX VACATION: MORE THAN 10 YEARS OF SERVICE DAYS ACCRUED PER YEAR BARGAINING UNIT OR CLASSIFICATION MAX VACATION: LESS THAN 10 YEARS OF SERVIC ANNUAL CTO MAX\* maximum vacation and CTO credits SERVICE REQUIREMENTS\* based on bargaining unit. 480 HOURS 0-3 YEARS: 1 TO 36 MONTHS 6 2/3 HOURS N/A 480 HOURS 384 HOURS 440 HOURS 3-6 YEARS: 37 TO 72 MONTHS 10 HOURS M80 N/A N/A 6-10 YEARS: 73 TO 120 MONTHS 11 1/3 HOURS UNIT 1 272 HOURS Press the Esc key on your 10-15 YEARS: 121 TO 180 MONTHS 12 2/3 HOURS 19 UNIT 2 120 HOURS 240 HOURS 272 HOURS 384 HOURS keyboard to go back. 15-20 YEARS: 181 TO 240 MONTHS 14 HOURS 21 UNIT 3 N/A N/A 320 HOURS 440 HOURS 120 HOURS 240 HOURS 320 HOURS 440 HOURS 20-25 YEARS: 241 TO 300 MONTHS UNIT 4 23 UNIT 5 120 HOURS 240 HOURS 272 HOURS 384 HOURS OVER 25 YEARS: 301 MONTHS AND UP 16 HOURS 24 240 HOURS 240 HOURS 272 HOURS 384 HOURS UNIT 6 VACATION ACCRUAL RATES FOR ELIGIBIE CLASSIFICA 120 HOURS UNIT 7 240 HOURS 272 HOURS 384 HOURS EXECUTIVE (M98), MANAGEMENT (M80), UNIT 8 200 HOURS\*\*\* 480 HOURS 272 HOURS 384 HOURS CONFIDENTIAL (C99), FACULTY (Unit 3) UNIT 9 120 HOURS 240 HOURS 272 HOURS 384 HOURS AND ACADEMIC STUDENT (UNIT 11) 240 HOURS 240 HOURS 272 HOURS 384 HOURS UNIT 11 80 HOURS 80 HOURS HNIT 12 Ν/Δ N/A 272 HOURS 440 HOURS E99 120 HOURS 240 HOURS 272 HOURS 384 HOURS \*In terms of full-time service \*PER MOU/Policy "PURSUANT TO FAIR LABOR STANDARDS ACT 01/28/2011 Updated/HRM \*\*\*REFER TO APPROPRIATE MOU Step 7: CSUF WEB CS Once you have finished, click Home Titan Online keyword(s) to return to Titan Online. Home Logout Welcome Philip Pirrip New Window | Help | Customi **Employee Balance Inquiry**

Last Revised: 08/29/11 Page 26 of 27

# 4.0 Field Definitions

The following table is a list of field names and their definitions used throughout this guide.

| Field            | Definition                                                                                 |
|------------------|--------------------------------------------------------------------------------------------|
| Absence Name     | The type of absence used.                                                                  |
| Begin Date       | The starting date of the absence.                                                          |
| End Date         | The ending date of the absence.                                                            |
| Absence Duration | The duration of the absence.                                                               |
| Unit Type        | What unit the duration is in (i.e. Hours, Days, etc).                                      |
| Absence Status   | The status of the submission; values include Submitted, Reviewed, Approved, and Complete.  |
| Last Updated By  | The name of the person who last updated this absence entry.                                |
| Balance          | The amount of time available for you to use for the selected absence type (if applicable). |
| Partial Days     | If partial days are used, this option can be selected.                                     |
| Add Comments     | Enter comments for the absence; for some absence types, this field is mandatory.           |

Last Revised: 08/29/11 Page 27 of 27